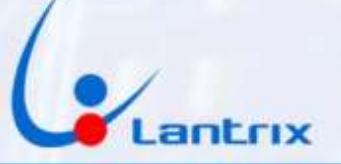

# **TH-100 COMUNICADOR PARA ALARMAS DOMICILIARIAS**

**INSTRUCTIVO DE INSTALACION**

## **CONEXIONADO**

**Con el propósito de facilitar la instalación solo se necesitan 4 cables Con el mismo código de colores del bus de Datos de los paneles DSC.**

**Código de colores y funciones de los cables:**

**Entradas Verde: Clock(G) Amarillo: Data(Y)**

**Alimentación: Rojo + (R) Negro - (B)**

#### **ATENCIÓN:**

**Los equipos se entregan con la batería de respaldo desconectada para evitar que se descargue. Al momento de la instalación, ésta deberá ser conectarla para que el equipo funcione normalmente.**

#### **UTILICE SOLO TARJETAS SIM DE TAMAÑO GRANDE. NUNCA UTILICE SIMS RECORTADAS PORQUE PUEDE DAÑAR LOS CONTACTOS DEL PORTA SIM**

### **PROGRAMACION DEL PANEL DSC**

**Para poder activar el panel DSC en forma remota es necesario realizar esta programación: Ingresar con \*8 + clave de instalador (por defecto es 5555) Ingresar al paso 015, apagar luz 7 (si está apagada no haga nada) y encender las luces 3 y 4 (si están encendidas no haga nada) Salir con # Ingresar al paso 380 y apagar la luz 1 (si está apagada no haga nada) Salir con ##**

**Ejemplo:**

**\*8 5555 015 (apagar luz 7 y prender luces 3 y 4) # 380 (apagar luz 1) ##**

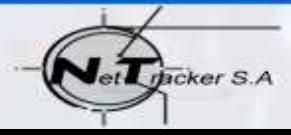

http://www.lantrixgps.com info@lantrixgps.com

81

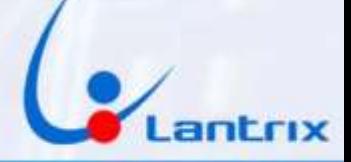

## **INDICADORES LUMINOSOS**

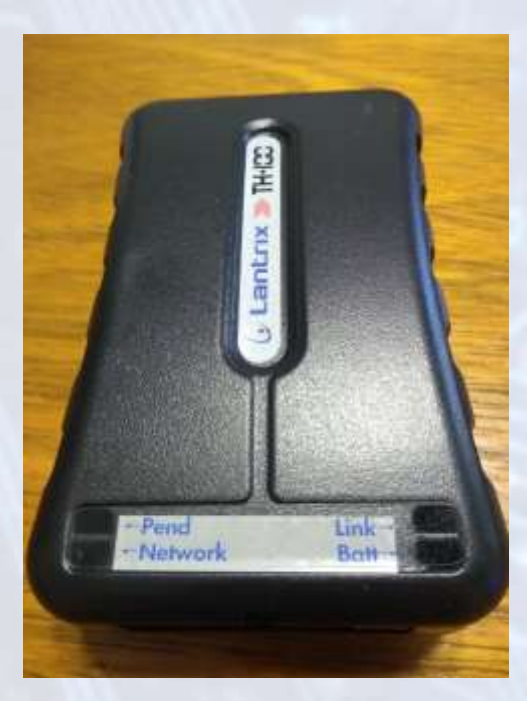

### **Link:** Led Verde.

Se enciende cuando el equipo detecta el bus de datos de la central DSC

#### **Batt :** Led Verde.

Parpadeando indica que no está conectada la alimentación (cable Rojo). Encendido permanente indica que la alimentación está presente.

#### **Pend: (Eventos Pendientes)** Led Verde.

Parpadeando indica que hay eventos pendiente de envío. Apagado indica que No hay eventos pendientes de envío.

#### **Network** Led Rojo=SIM1 Led Verde=SIM2

Parpadeando cada 1 seg. indica que el SIM no está registrado en el sistema celular.

Parpadeando cada 4 seg. Indica que el SIM está registrado en el sistema celular.

## **ID y NUMERO DE SERIE**

**El TH100 cuenta con un Número de Serie que figura en la etiqueta debajo del equipo y un ID que usa para identificarse en destino. En modo Automonitoreo, no es necesario usar el Número de Serie y tampoco es necesario cambiar el ID. Se usará el ID de fábrica (0003).**

82

**2**

cker S.A

http://www.lantrixgps.com info@lantrixgps.com

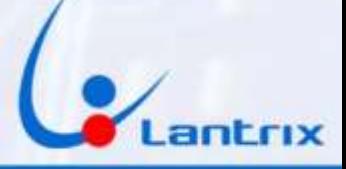

## **Programación del TH100**

**Buscar e Instalar la app "Lantrix Config" en Google Play. En la última página encontrara un código QR para facilitar la descarga. En la sección IPs/Tel, seleccionar IP0/Tel0 y colocar el número de teléfono al que desea que le lleguen los reportes (en este ejemplo 1155556666) luego ingrese el número de la tarjeta sim que se encuentra instalada en el TH100 (en este ejemplo 1177778888) Por ultimo coloque el ID del equipo (de fábrica es el 0003 y no es necesario cambiarlo) y presione "Enviar"**

**El TH100 le responderá con un mensaje similar a este: >!K0021;ID=0003;#8000;\*7B<**

**Si necesita grabar más teléfonos, seleccione IP1/Tel1, IP2/Tel2, etc. Si en algún momento uno de los usuarios no desea recibir más mensajes, Deberá grabar el número 1.1.1.1 en la memoria (IP/Tel) correspondiente del TH100.**

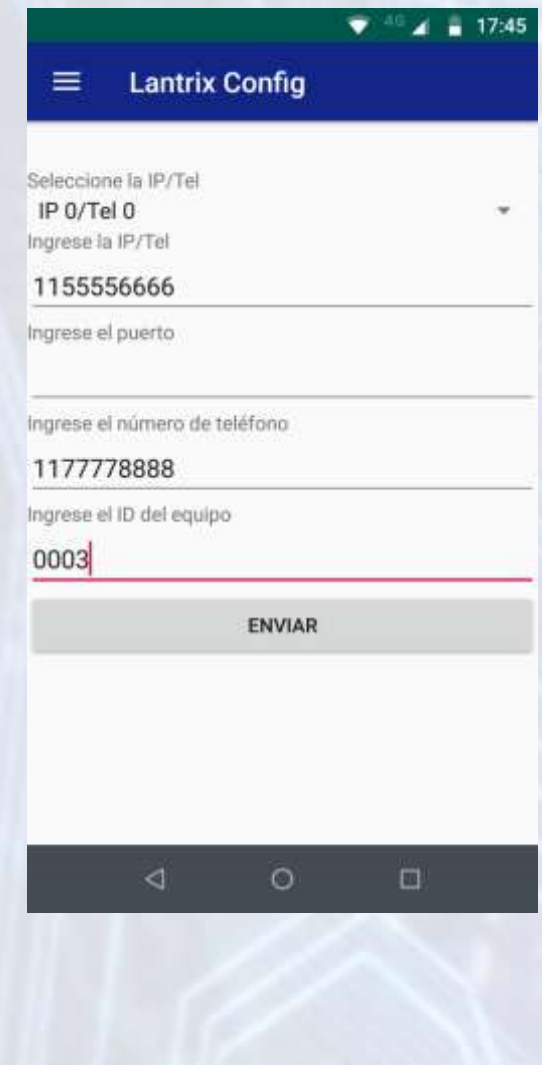

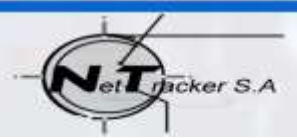

http://www.lantrixgps.com info@lantrixgps.com

83

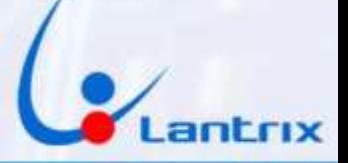

## **Grabacion de Clave**

**Luego, en la sección "Clave" Coloque el código que utiliza para activar/desactivar su panel DSC.**

**Esta es la clave que le pedirá la App para hacer Activaciones/Desactivaciones remotas**

**Si lo desea, puede saltear este paso y utilizar la clave por defecto "1236", pero tendrá que dar de alta en el panel DSC un usuario con clave "1236".**

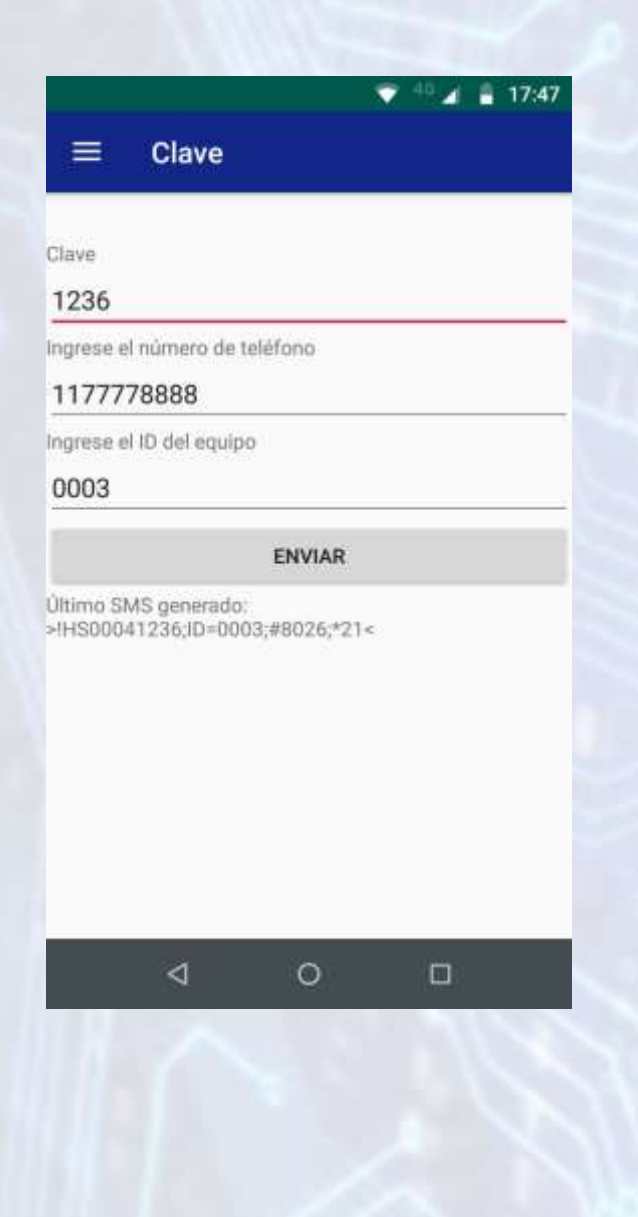

Bcker S.A

http://www.lantrixgps.com info@lantrixgps.com

84

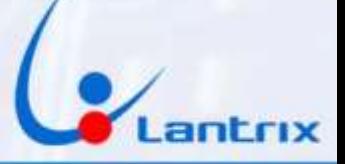

## **Reporte en Lenguaje Residencial**

**Para recibir los eventos en un formato legible, es necesario configurar al TH100 para que reporte los mensajes de texto en modo Residencial. Para ello, se debe tildar "Residencial" en la seccion "Modo Reporte SMS" y a continuacion presione "Enviar"**

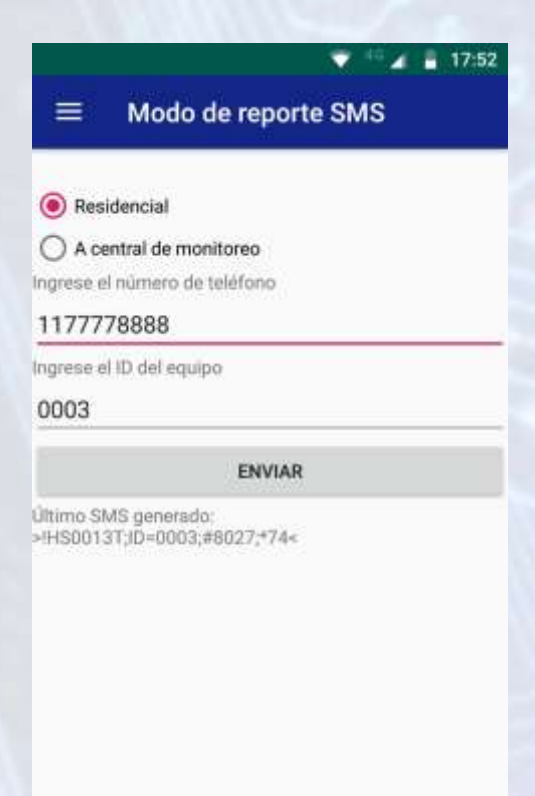

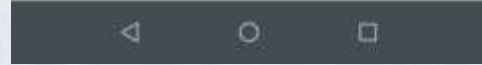

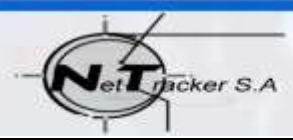

**5 5** 

http://www.lantrixgps.com info@lantrixgps.com

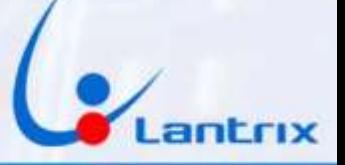

## **ACTIVACION Y DESACTIVACION REMOTA**

**Para activar/desactivar la alarma y recibir los eventos sera necesario descargar e instalar la app "Lantrix Remote" desde Google Play. En la última página encontrara un código QR para facilitar la descarga. Colocar el numero del Telefono instalado en el TH100 en forma similar a la siguiente imagen.**

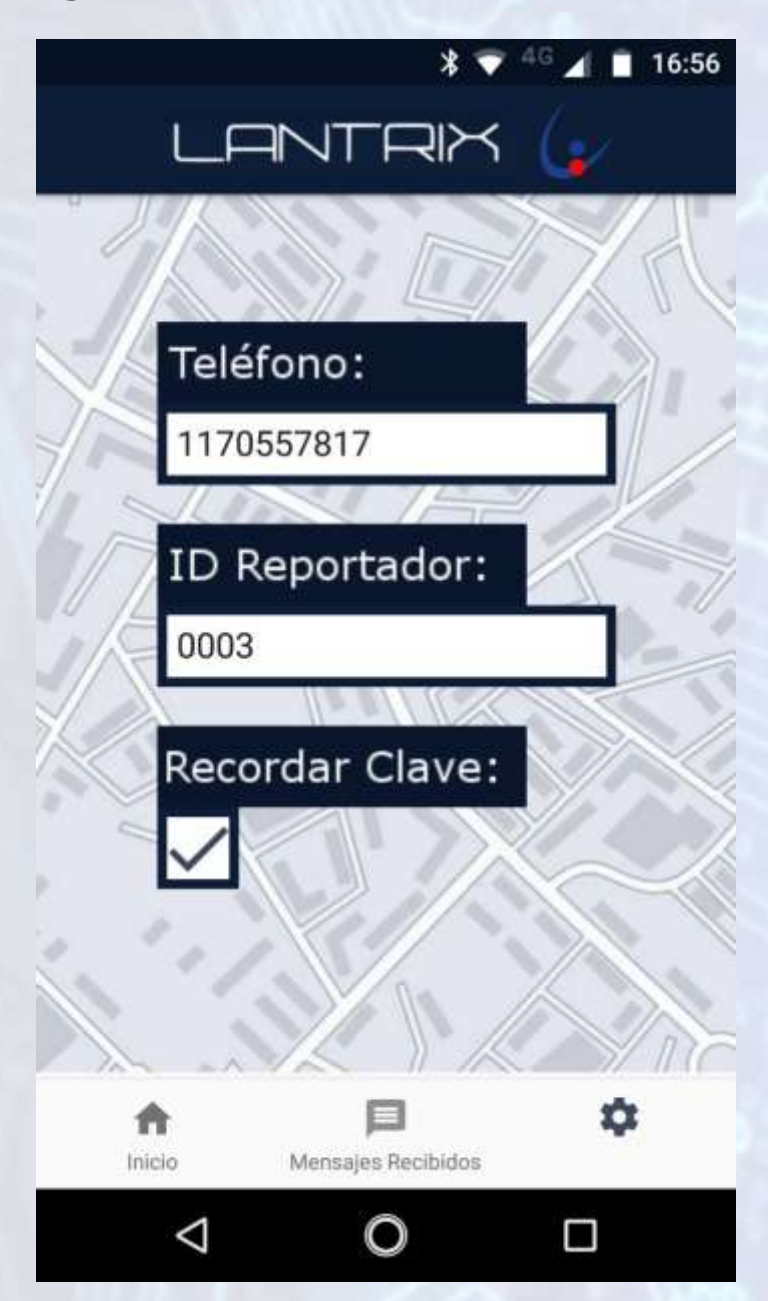

#### **IMPORTANTE**

**La clave por defecto del TH100 es 1236. Asegurese de crear un usuario con ese codigo en el panel DSC o cambiar la Clave del TH100 antes de usar la APP**

86

**6**

cker S.A

http://www.lantrixgps.com info@lantrixgps.com

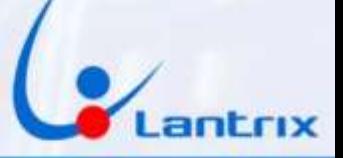

## **Filtro de Eventos**

**El TH100, reenvía todos los eventos que genera el panel DSC. En algunos casos, se necesita que el TH100 solo reporte determinados eventos. Para ello, es necesario programar un filtro de Mensajes. En la seccion "Filtro de Eventos" tilde solo los eventos que desea recibir y presione "Enviar"**

**En el ejemplo, se muestra como se hace, si se necesitan recibir Robos, Restauraciones, Cortes y Restauraciones de Energía y Estados de Baterías**

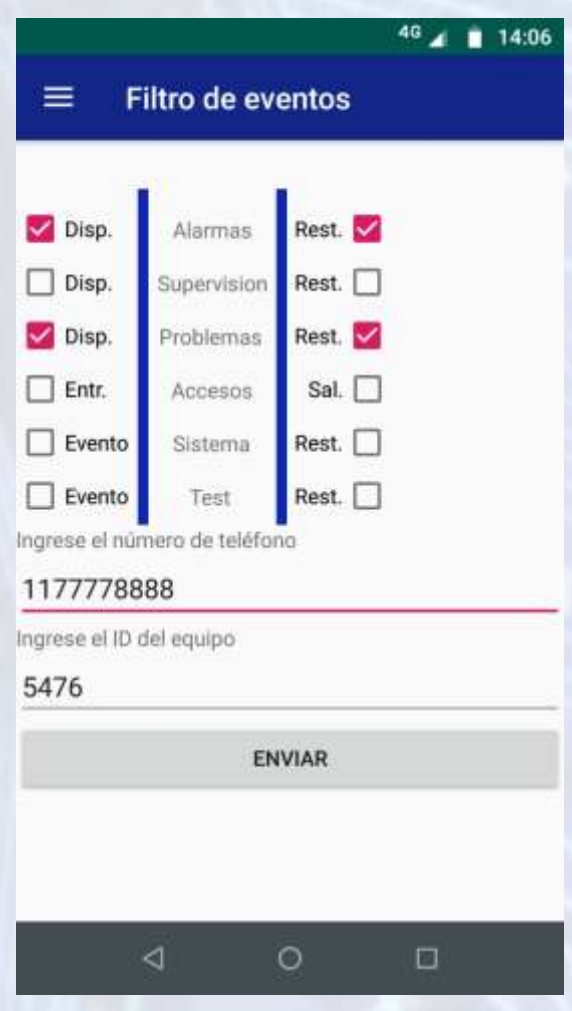

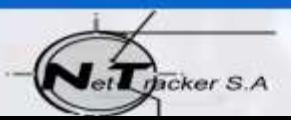

http://www.lantrixgps.com info@lantrixgps.com

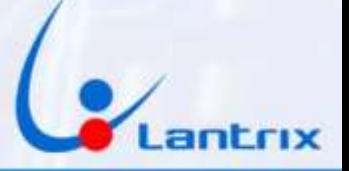

## **Activacion/Desactivacion en Lenguaje Residencial**

**Si se desea activar o Desactivar Remotamente el panel DSC con un Iphone o con un celular que no cuenta con la aplicación Lantrix Remote, es posible hacerlo mediante los mensajes de texto en modo Residencial.**

**Para ello, se deben enviar los siguientes comandos:**

**1236 activa Para Activar 1236 desactiva Para Desactivar dentro del domicilio**

**1236 presente Para activar el panel DSC y permanecer** 

**El TH100 contestara con un mensaje indicando si el panel se activó o desactivó, según el caso.**

**El código 1236 es el que el TH100 utiliza por defecto y debe coincidir con el código de cualquier usuario del panel DSC.** 

**En la pagina 4 se explica como cambiarlo en el TH100.**

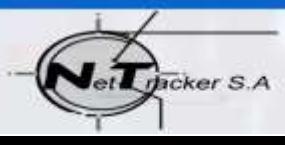

http://www.lantrixgps.com info@lantrixgps.com

88

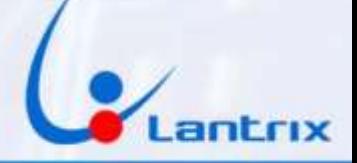

# **Descarga de Aplicaciones**

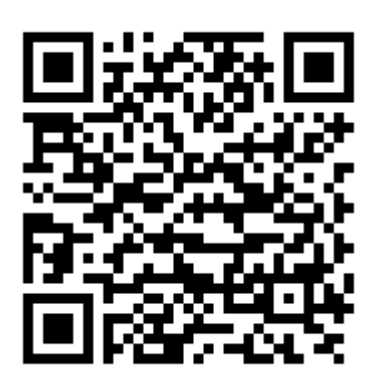

**Lantrix Config**

**<https://play.google.com/store/apps/details?id=com.lantrix.lantrixconfig>**

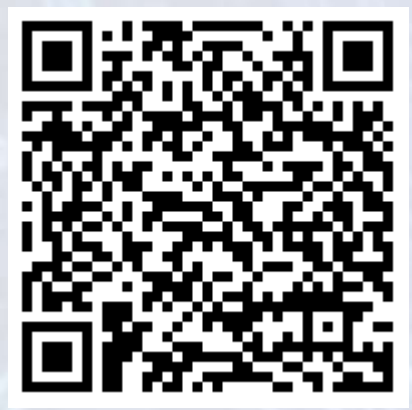

 **Lantrix Remote <https://play.google.com/store/apps/details?id=lantrixRemote.alarmas.lantrixalarmas>**

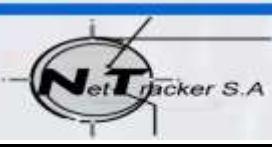

http://www.lantrixgps.com info@lantrixgps.com

89